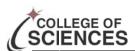

# Journal Lookup

Updated: 04/09/2014

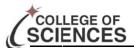

#### **Portal**

- 1. The UCF Portal can be accessed at http://my.ucf.edu
- 2. Your login ID is your PID (if you do not know your PID you can click the link "What is my PID & NID?").
- 3. Your PID Password
- 4. Click sign on.
- 5. Then click Staff Applications
- 6. Next select UCF Financials

## For Online Journal Entries

#### **Processing**

Please visit the following website (<a href="http://www.financials.ucf.edu/Addy\_Notes/General\_Ledger.cfm">http://www.financials.ucf.edu/Addy\_Notes/General\_Ledger.cfm</a>) which is located under the Addy Notes section of the F&A website for instructions on how create and process an Online Journal Entry in UCF Financials.

#### **Checking Status**

- 1. **Navigation:** Main Menu > General Ledger > Journals > Journal Entry > Create/Update Journal Entries. (It is recommended that you save this to favorites after the first time: Click Favorites> Add to Favorites)
- 2. Click on the "Find an Existing Value" tab.
- 3. Make sure "Business Unit" field is filled as "UCF01".
- 4. Under the "Journal ID" field, enter the JID associated with your journal.
- 5. Fill the "Source Field" as "IDI".
- 6. Click Search in the bottom left corner of the form screen.
- 7. "No matching values were found." Will appear directly below the search button if there are no journals that match the criteria specified.
- 8. If it is valid, it will take you to the Editing area of the Journal where most information about it can be obtained.

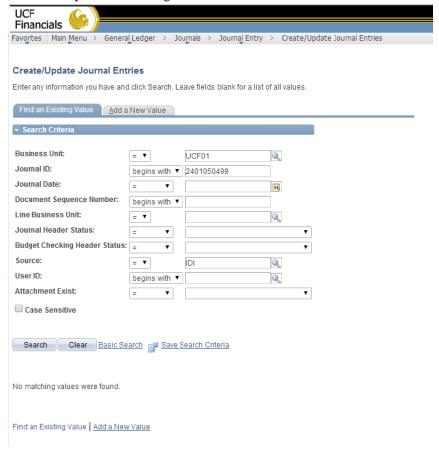

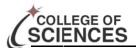

# For Offline Journal Entries

#### **Processing**

Please visit the following website (<a href="http://www.financials.ucf.edu/Helpful">http://www.financials.ucf.edu/Helpful</a> Resources/Helpful Resources.cfm) which is located under the Accounting subsection of the Forms section of the F&A website for instructions on how download the offline Journal Entry forms to your computer. In addition to this F&A has provided a detailed manual on how to prepare the Off-Line Journal entry.

Once the Off-Line Journal Entry has been prepared and saved, please forward the file to Ashley Hilyer (Ashley.hilyer@ ucf.edu) in the COS Dean's Office for review. You should explain the transaction in the email.

## **Checking Status**

- 1. **Navigation**: General Ledger > Review Financial Information > Journals
- 2. **Return Users** should click search and select "INQUIRE" from the list (or whatever you called it the first time) and proceed to step # 7.
- 3. For the first time visiting the Journal Criteria section you will need to add search criteria.
- 4. Click the "Add new value" tab. Name it "INQUIRE" (or any name you will remember)
- Then click the "Add" button.
- 6. On the next screen (right) complete the following fields:
  - a. Unit: UCF01
  - b. Ledger: ACTUALS
  - c. Year: "current fiscal year" this year is 2014
  - d. **From**: 1
  - e. **To**: 12
- 7. Then click save.
- 8. Type the journal number in the journal ID field.
- Then click the search button in the bottom left corner of the Journal Criteria section.
- 10. If no match is found, it will give you an error message.
- 11. *When a match* a section called journals will be added to the screen
- 12. Within this added box you can find a short description of the transaction.
- 13. If it is not a HR Journal a groupwise ID will be the first 'word' of the description. You can email the journal number and ask for more information.

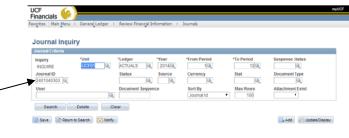

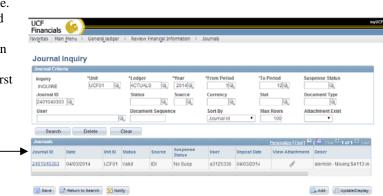